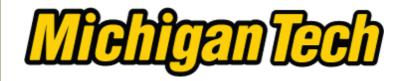

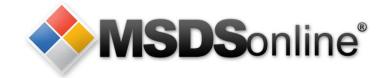

### Michigan Tech / MSDSonline: Viewer Site Tour

Use the links below to learn about specific topics or use the controls at the bottom, right corner of each slide to move to the next slide.

### Main Menu

Accessing Safety Data Sheets at Michigan Tech

Searching for an electronic Safety Data Sheet in the MTU eBinder

How to View and Print a Safety Data Sheet

What to Do When You Can't Find a Safety Data Sheet

How to Submit a Request for a Safety Data Sheet

How to Print a Secondary Container Label

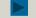

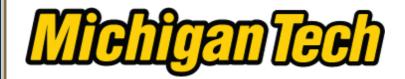

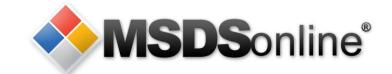

# **Accessing Safety Data Sheets at Michigan Tech**

Digital copies of the Safety Data Sheets for chemicals and other hazardous materials used at Michigan Tech are available online through MSDSonline.

The MSDSonline database can be accessed:

From the navigation bar at the bottom of MTU homepages, click

MSDS ONLINE under the NEED TO KNOW column:

By typing www.mtu.edu/sds in the address bar of your browser;

Scanning the QR code at the entrance to laboratories and other rooms where chemicals are used or stored;

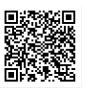

**NEED TO KNOW** CONTACT Michigan Techno - A TO Z - STLIDENT DISCLOSURE 1400 Townsend Houghton, Mich - MSDS ONLINE 906-487-1885 This page is mair University Marke

If computer or network systems are not available call 1-888-362-7416 and provide the name of the product, the manufacturer and a FAX number where information can be sent.

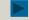

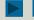

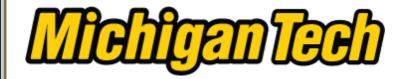

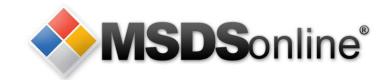

# Michigan Tech's MSDSonline database is secure

Your MTU user ID and ISO password are required to access Michigan Tech's **MSDSonline** database

|   | Create the Future                                                                                                    |                                                                                                    |
|---|----------------------------------------------------------------------------------------------------|----------------------------------------------------------------------------------------------------|
|   | Please log in by entering your userid and MTU<br>ISO Password in the appropriate fields below.<br>By logging into this system you agree to<br>abide by <u>Michigan Tech's Computer Use</u> |                                                                                                    |
| 7 | Policy.  User ID:                                                                                                    | Your userid is currently your MTU User ID (i.e., the same you use to log in everywhere else). For instance, if your email address is bob@mtu.edu, then your MTU Login ID is bob. |
|   | Password:                                                                                                    | Your MTU ISO password is the password you use for HuskyMail, Blackboard and Banweb.                                                                                              |

Login

Forgotten Your Password?

Prospective Students • Current Students • Majors • Athletics • Alumni/Friends • Parents • Faculty/St

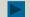

To change this password and/or learn more about it please visit the MTU ISO Home Page. If your MTU ISO password is still set

to its initial value, you should change it as

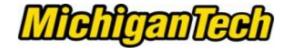

After logging in, you can search Michigan Tech's database for Safety Data Sheet information.

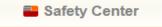

Q MSDS Search

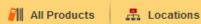

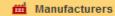

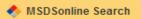

### MSDS Search

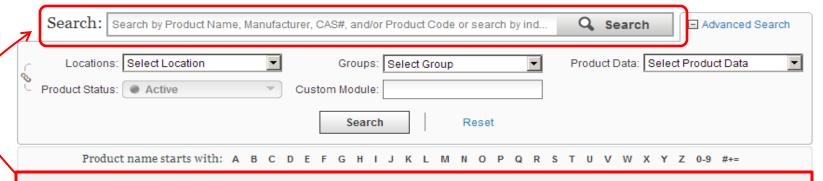

The "Search" field allows you to search for Safety Data Sheets by Product Name, Manufacturer, CAS#, or Product Code.

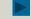

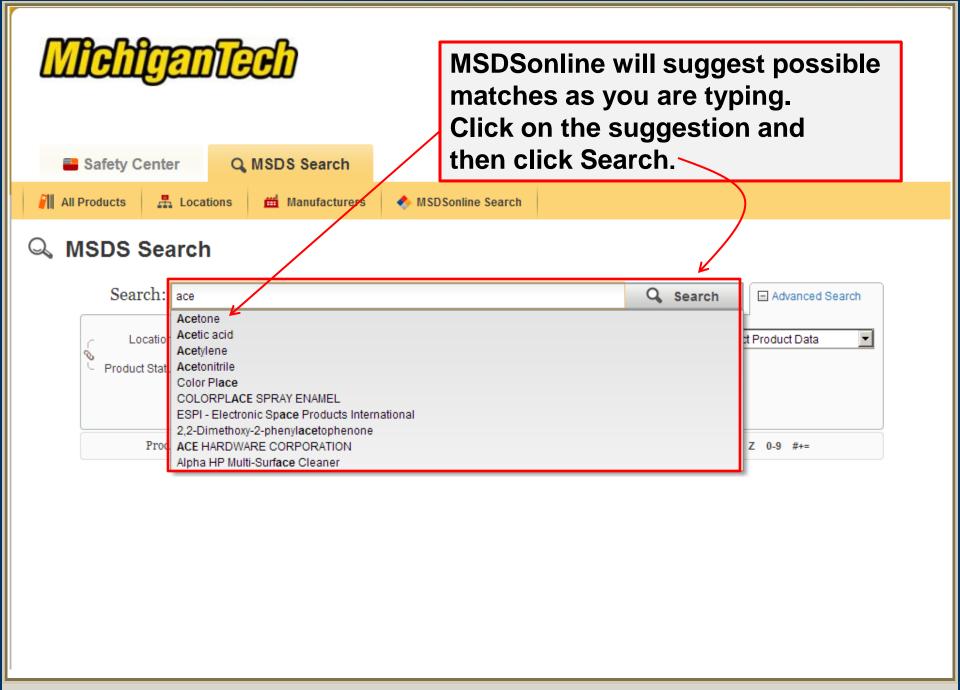

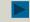

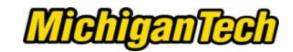

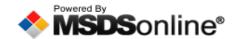

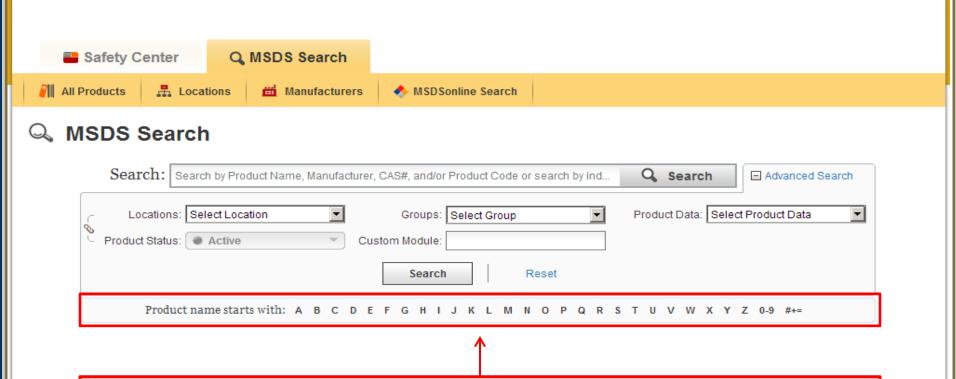

### Search Alphabetically/Numerically by Product Name

As an alternative to entering product information into the Search field, you can click on the letter, number, or symbol that starts the product name. This may help to find products that are difficult to spell or identify.

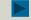

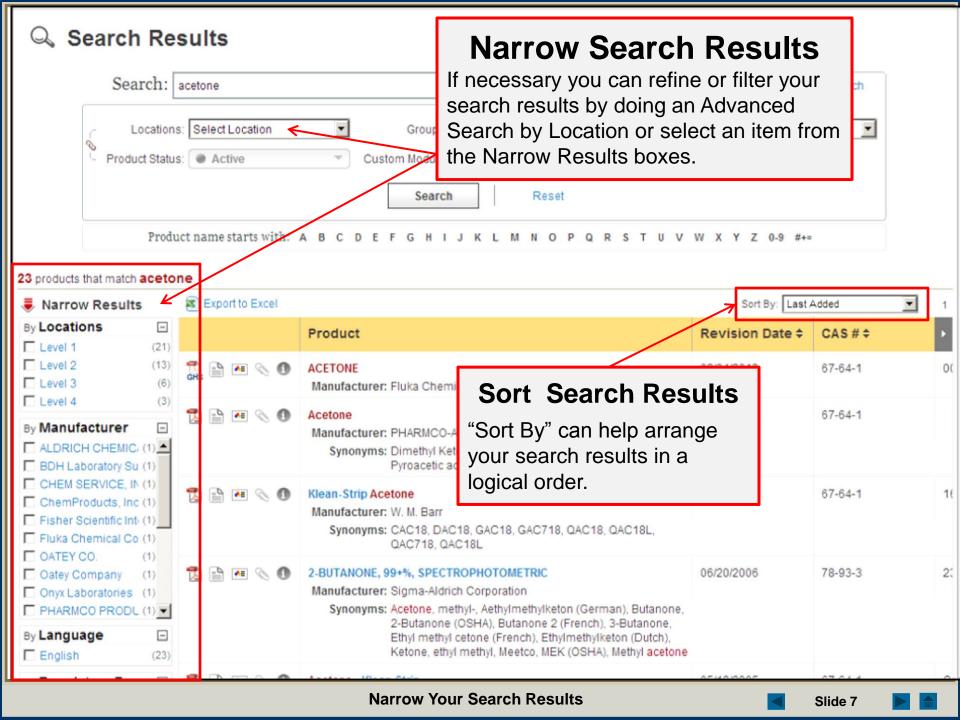

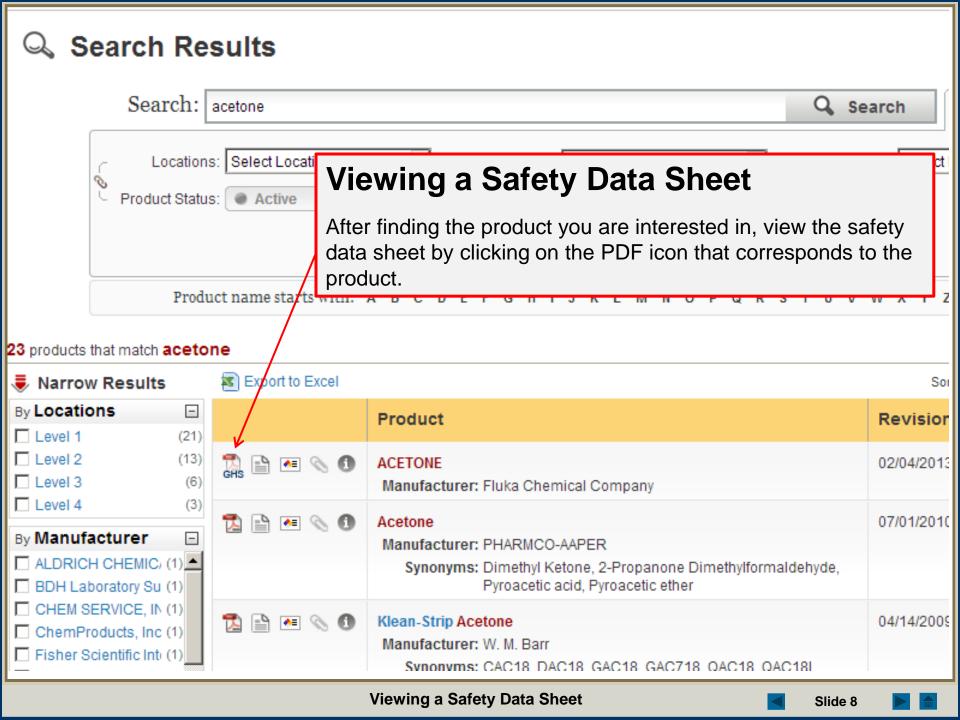

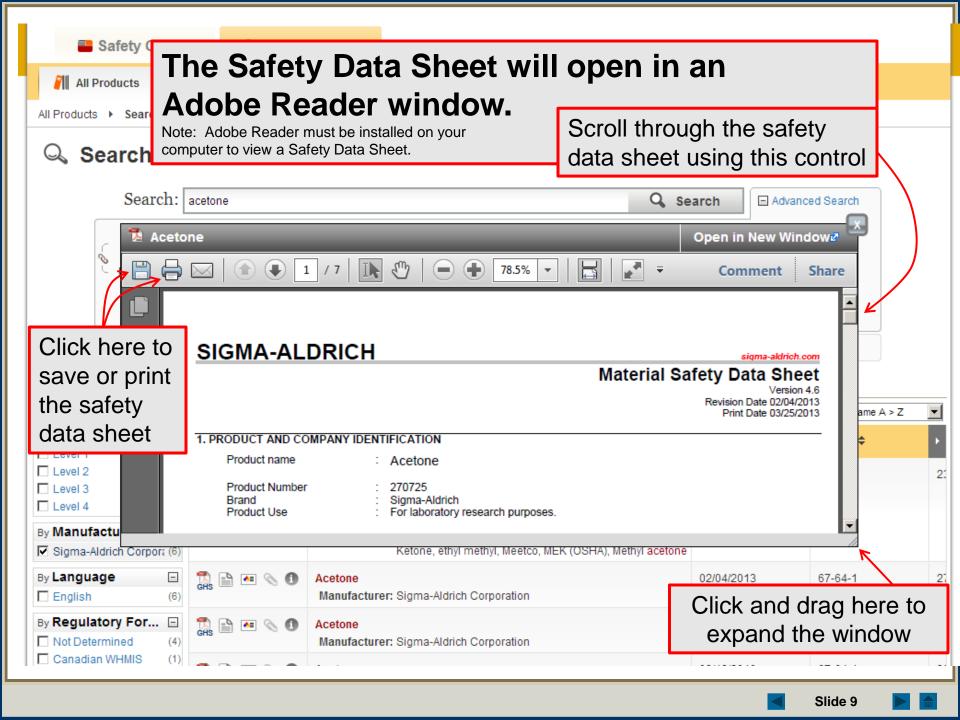

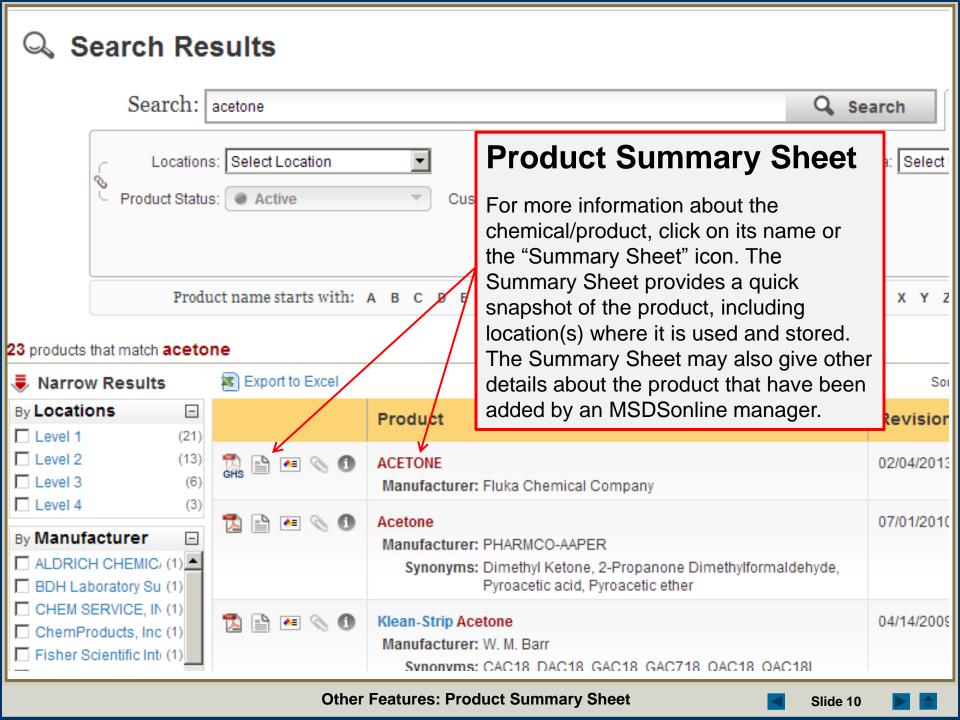

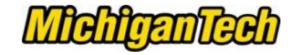

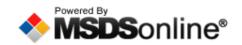

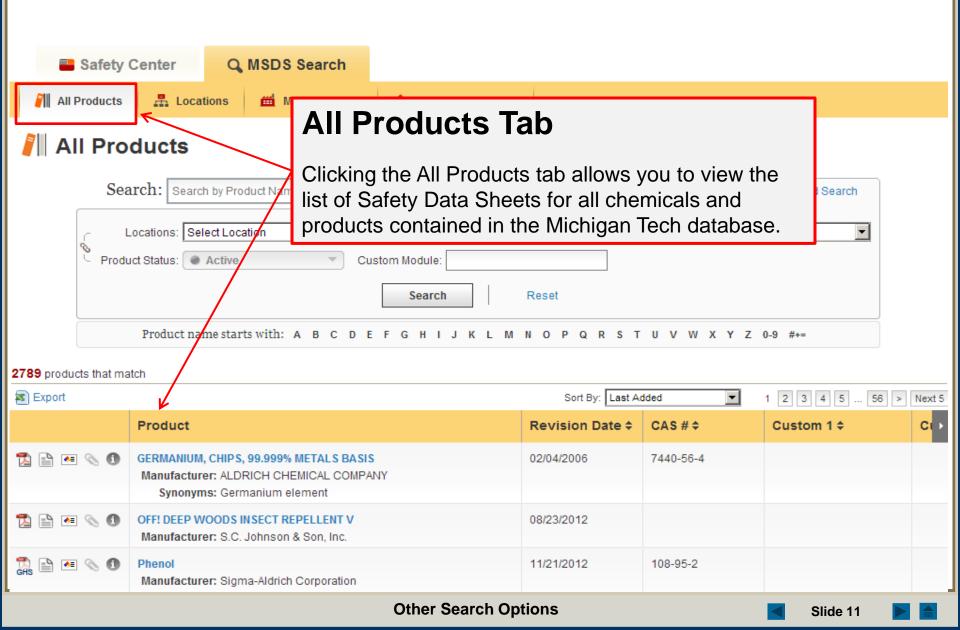

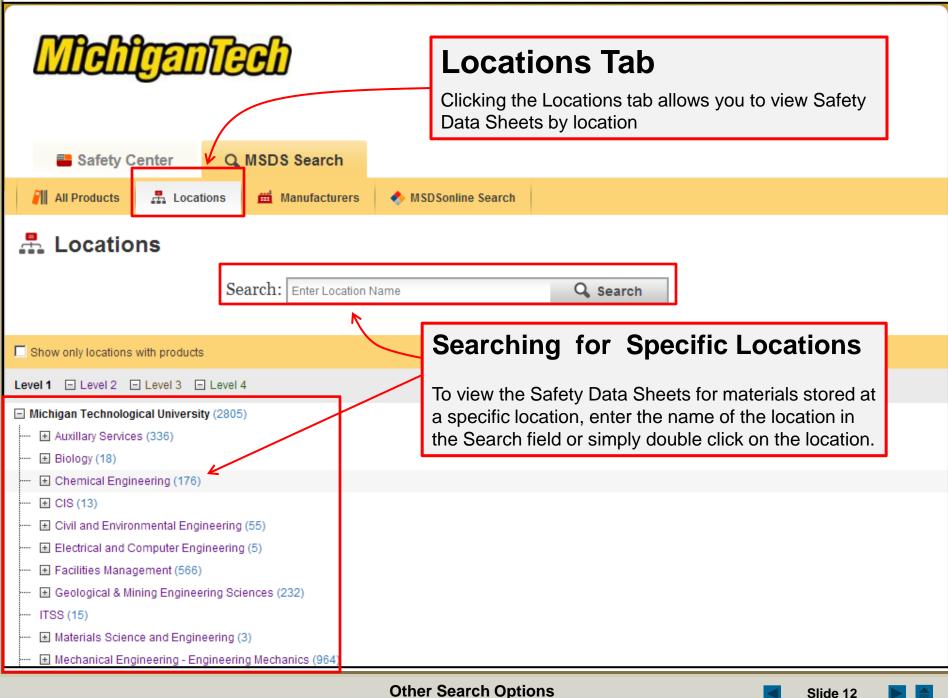

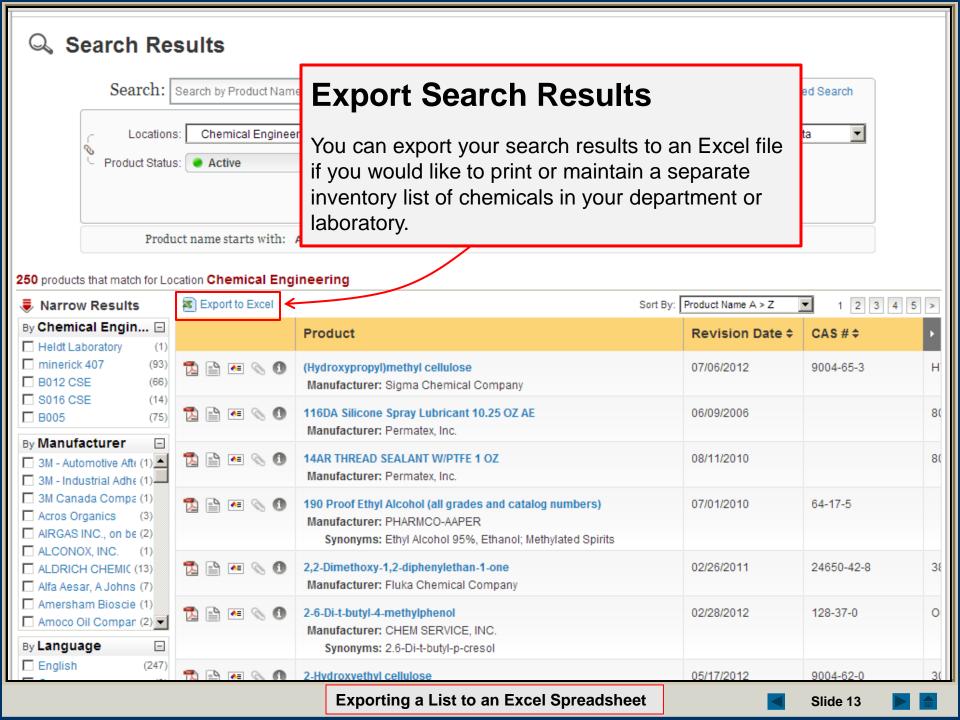

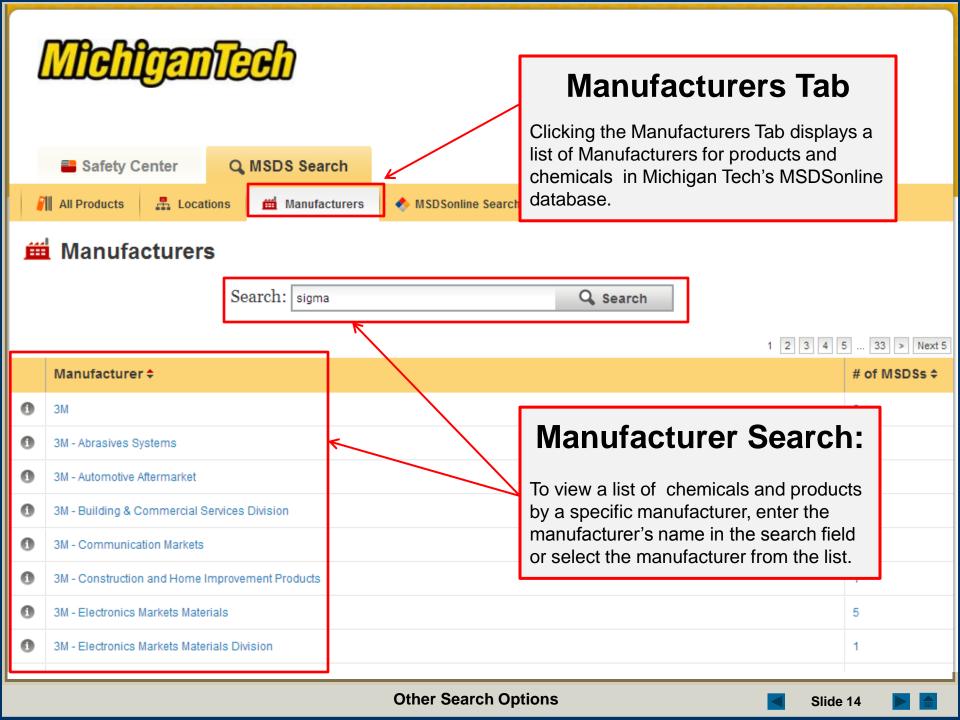

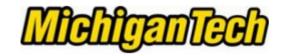

## What to Do When You Can't Find a Safety Data Sheet

If your search for safety data sheet did not return any results, there are still options for finding the safety data sheet you need.

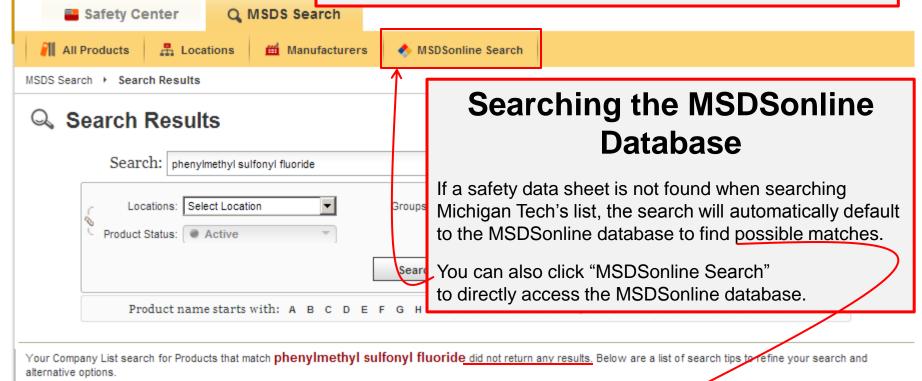

#### Search Tips

- If the product you are looking for is listed in search suggestions select it first then click the Search button.
- Check the spelling, spacing, and symbols within your search terms.
- If you searched by two or more terms, try to broaden your search by using only one search term.
- Remove some or all of your advanced search filters to broaden your search.

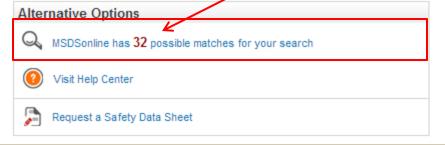

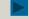

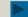

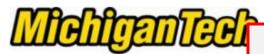

### Adding a new chemical or product to the list, When You Can't Find it in the Michigan Tech list.

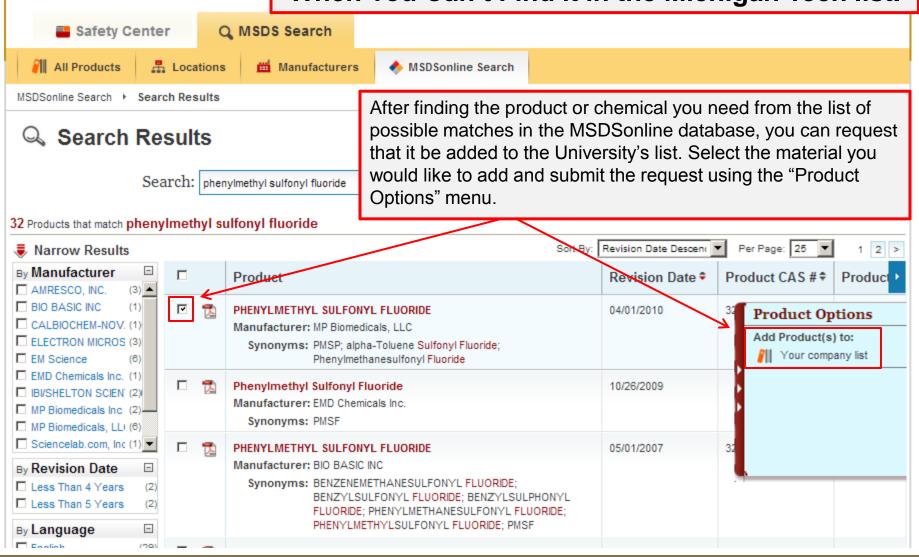

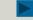

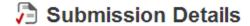

Please fill out the additional details regarding your submission.

# PHENYLMETHYL SULFONYL FLUORIDE

#### **Product Details**

Source: MSDSonline Search

CAS#: 329-98-6

Manufacturer: MP Biomedicals, LLC

Product Code: 195381

## Adding a new product or chemical to MTU's List

To finalize your request to add a new chemical or product to the MTU list, provide the information in the fields below and click the submit button.

Indicates a required field

| • What is the reason for your<br>submission?:                                                            | 1 |  |
|----------------------------------------------------------------------------------------------------|---|--|
| lease indicate where this material be<br>used and stored? List department,<br>building and room number.: |   |  |

Include your contact information for notifications of changes to this product's approval status.

| First Name: |                                   |
|-------------|-----------------------------------|
| Last Name:  |                                   |
| Email:      | Format as JohnDoe@websitename.com |
| Location:   | Select Your Current Location      |
|             |                                   |

After approval by MTU's account administrator, the chemical or product will be added to the MTU list in the location that you have specified.

Submit

Cancel

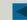

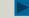

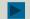

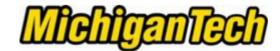

Request a Safety Data Sheet.

When You Can't Find a Safety Data Sheet and the Possible Matches Don't Match.

Safety Center

Q MSDS Search

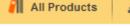

♣ Locations

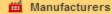

MSDSonline Search

MSDS Search > Search Results

### Search Results

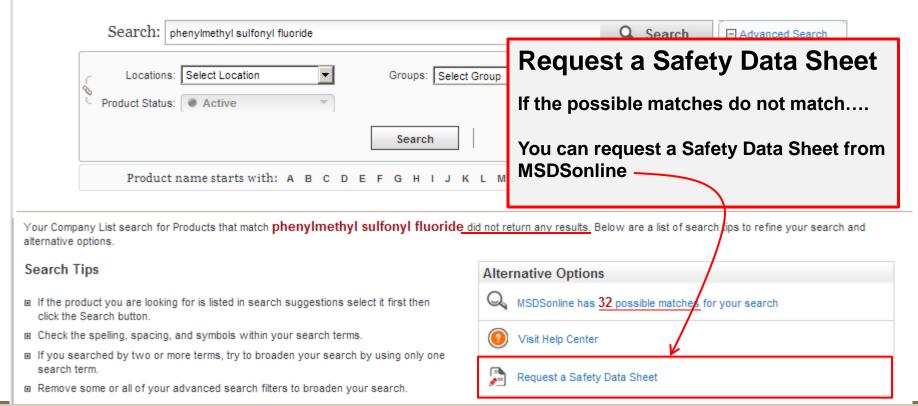

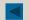

Slide 18

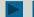

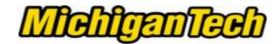

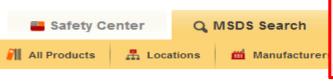

## **Requesting a Safety Data Sheet**

When requesting a Safety Data Sheet you will be asked to provide your contact information as well as Information about the product and the manufacturer.

### Request an (M)SDS

Use the form below to request an MSDS that you cannot locate in our database.

Indicates a required field

| Request Information |                                                                                                    |  |  |  |
|---------------------|----------------------------------------------------------------------------------------------------|--|--|--|
| • Your Location:    | Select Location                                                                                              |  |  |  |
| * Send Request to   | Select Recipient ▼                                                                                           |  |  |  |
| - First Name:       |                                                                                                    |  |  |  |
| - Last Name:        |                                                                                                    |  |  |  |
| • Email:            |                                                                                                    |  |  |  |
|                     | Format as JohnDoe@WebSite.com                                                                                |  |  |  |
| Product Information |                                                                                                    |  |  |  |
| • Product Name:     | Please enter the Product Name exactly as it would appear on the MSDS.  Do not use abbreviations or synonyms. |  |  |  |
| • Product Code:     |                                                                                                    |  |  |  |
| Product CAS #:      |                                                                                                    |  |  |  |

**Manufacturer Information** 

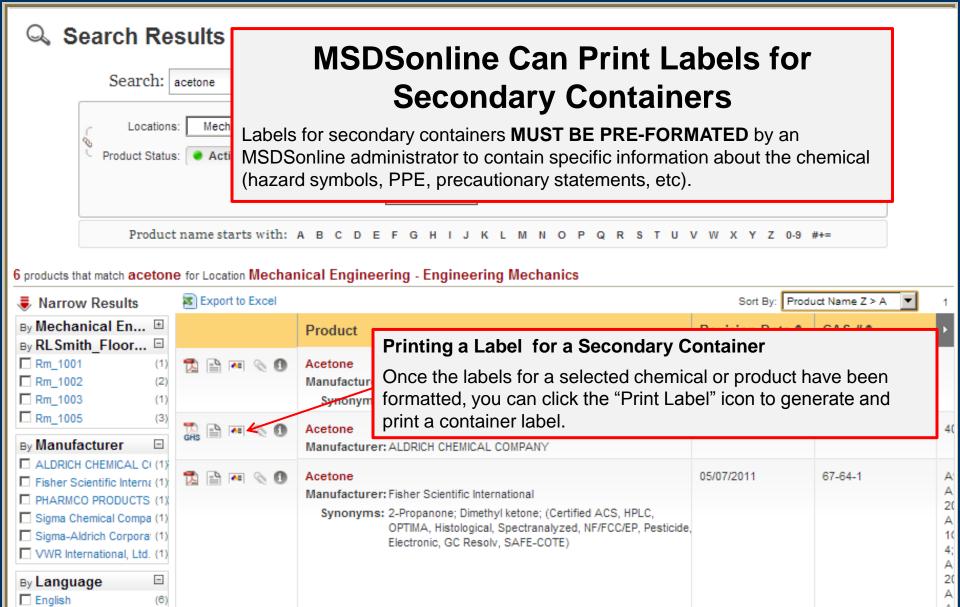

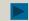

By Regulatory For...

Not Determined

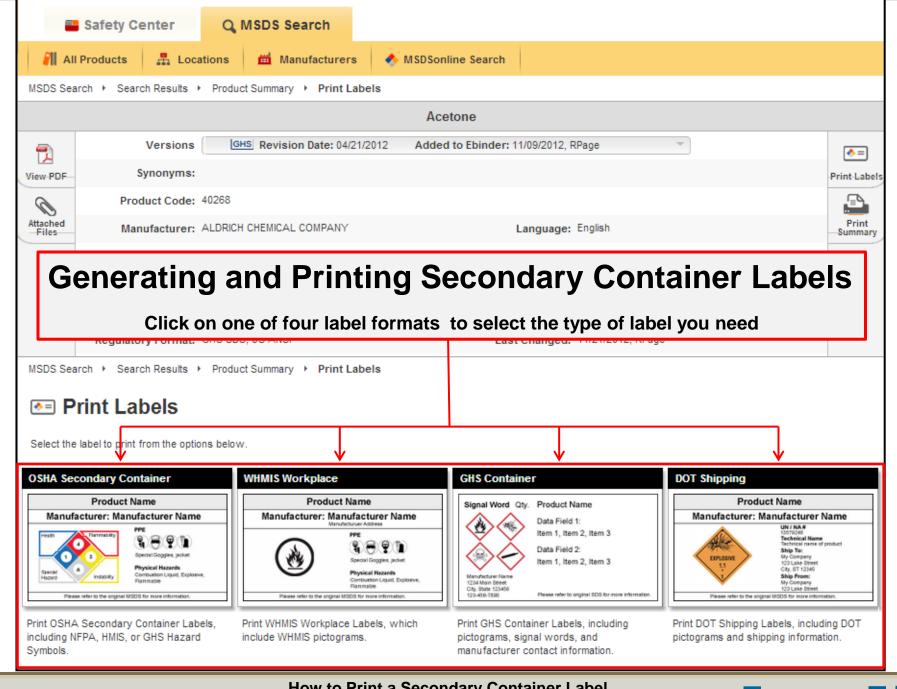

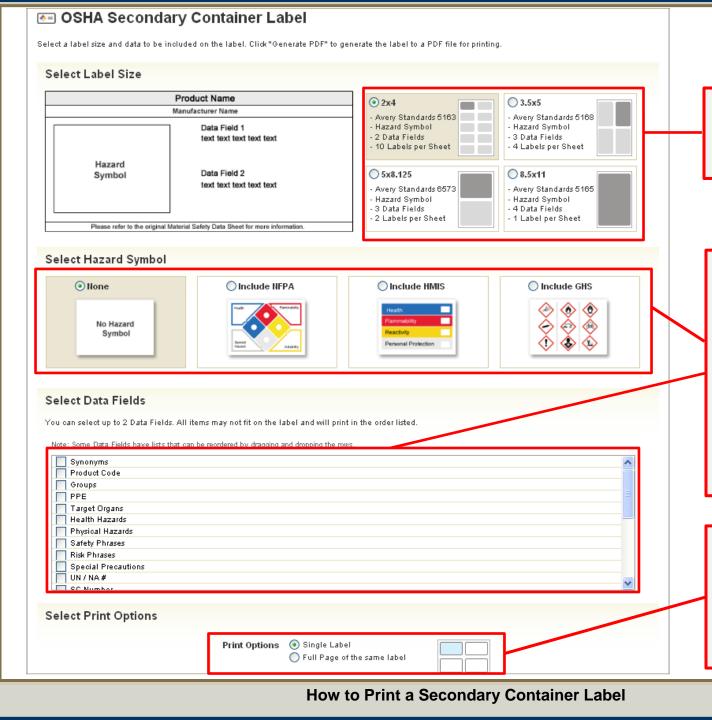

## Step 1:

Select label size.

# Step 2:

Depending on label type and size, select the hazard symbols, pictograms and data fields that you would like to appear on the label.

## Step 3:

Decide how many labels to print and generate the label

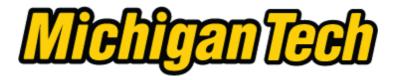

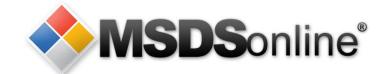

# The printed label should be attached to the container and protected with clear packing tape.

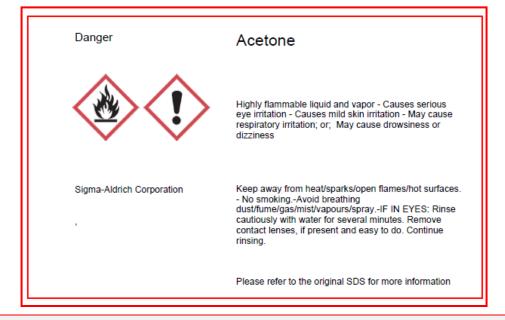

For additional information and help on making labels contact the MSDSonline administrator for your Laboratory, Department or the University. IBC@mtu.edu

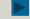

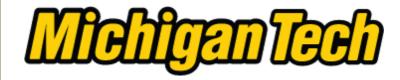

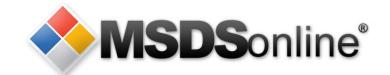

Go to www.mtu.edu/sds to login to MSDSonline. Familiarize yourself with the site and practice what you have learned in this presentation.

If you have additional questions contact your departmental MSDSonline manager or the Michigan Tech MSDSonline administrator at <a href="mailto:ibc@mtu.edu">ibc@mtu.edu</a>

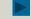